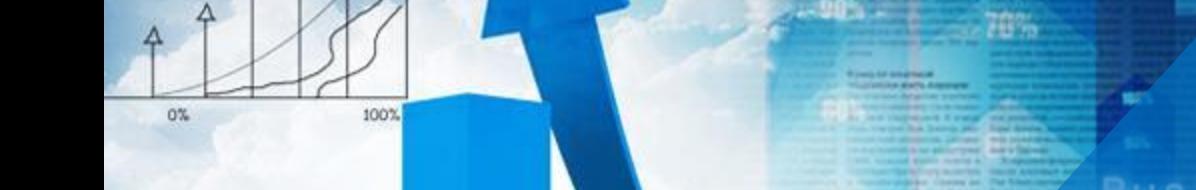

# **项目一 公司基本情况认知**

**任务1 绘制企业组织结构图**

 $20<sub>0</sub>$ 

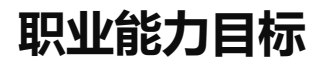

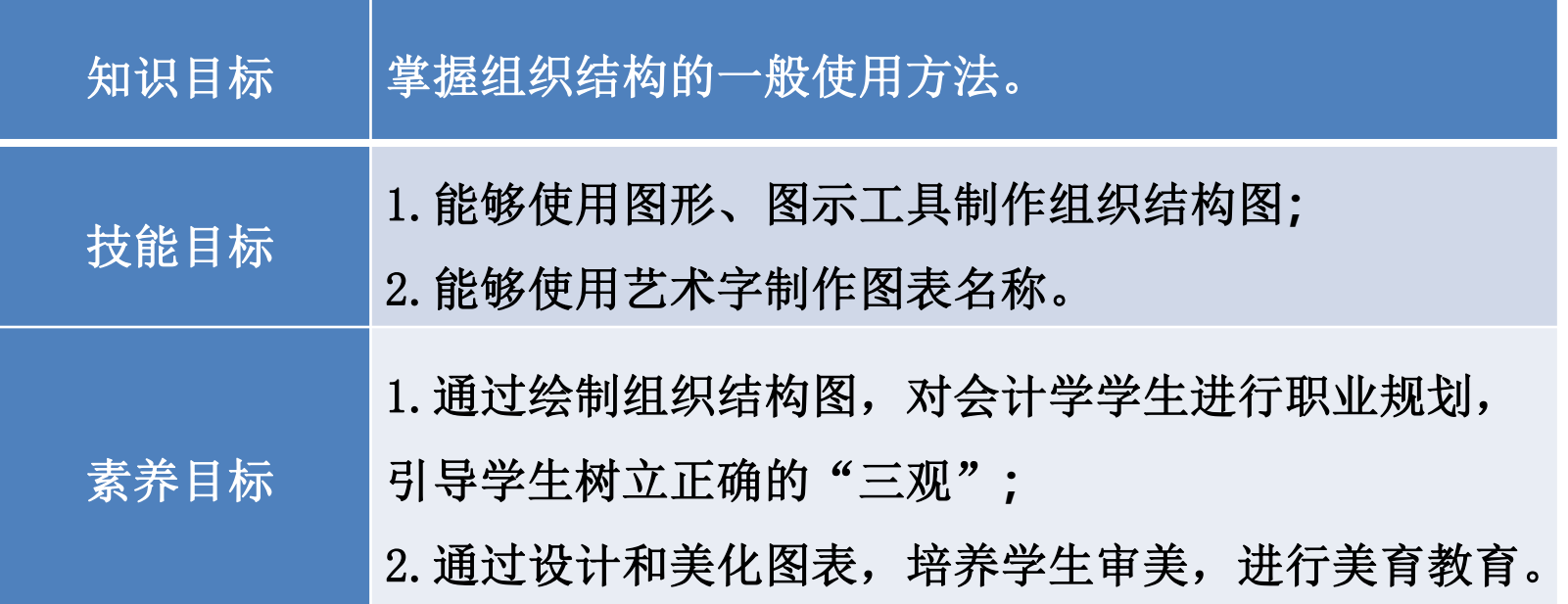

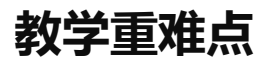

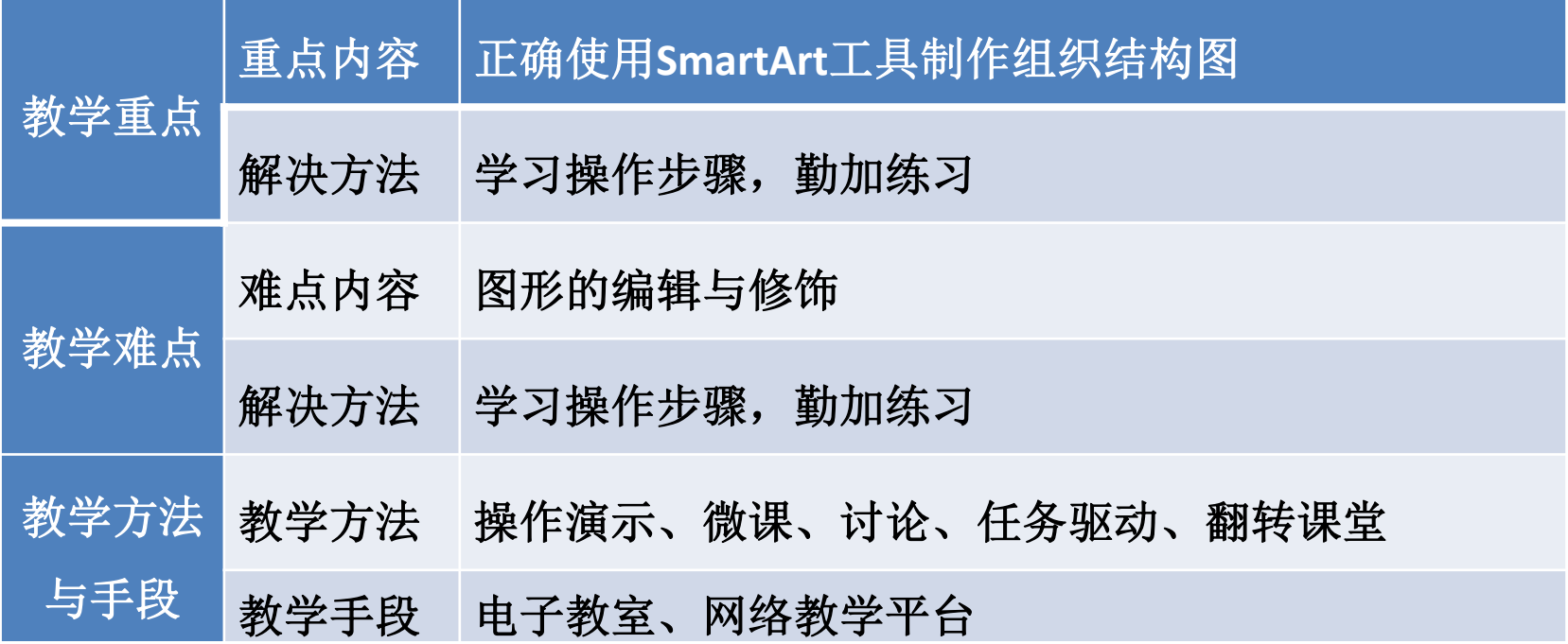

**任务要求**

山东海弘家纺股份有限公司于上个月进行了机构调整,为了方便日常工作和 外部协调,公司行政部决定重新绘制一幅组织结构图,用来描述企业的组织机构, 要求简洁、清晰、美观。为方便联系,可以在图中同时填写各部门和主要人员姓 名,效果如图所示:

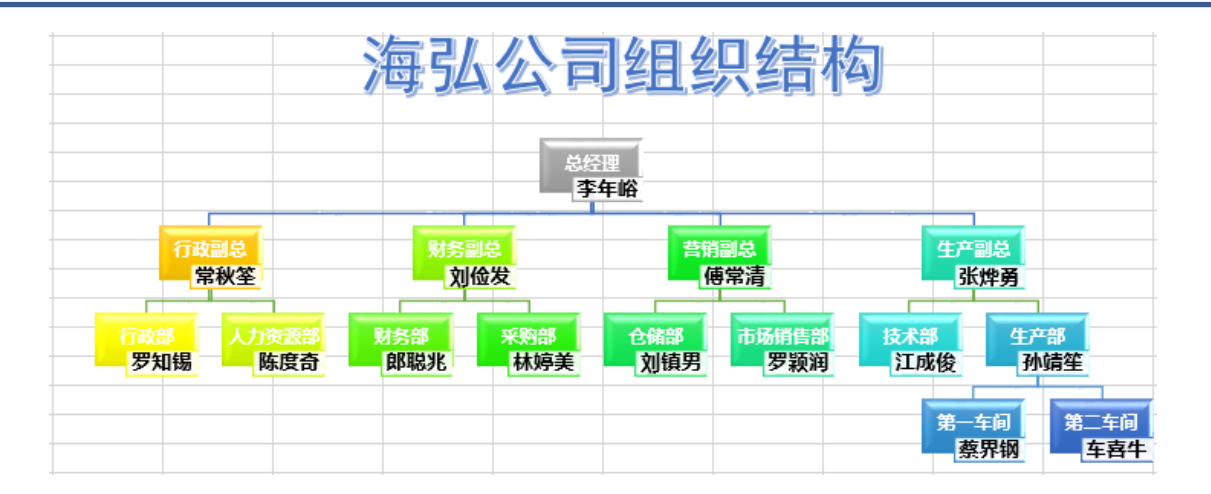

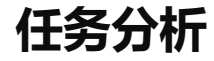

## 制作组织结构图之前,要先搞清楚组织结构的层次关系,再利用软件提供的 图片、图示工具来完成组织结构图的创造、编辑和修饰。

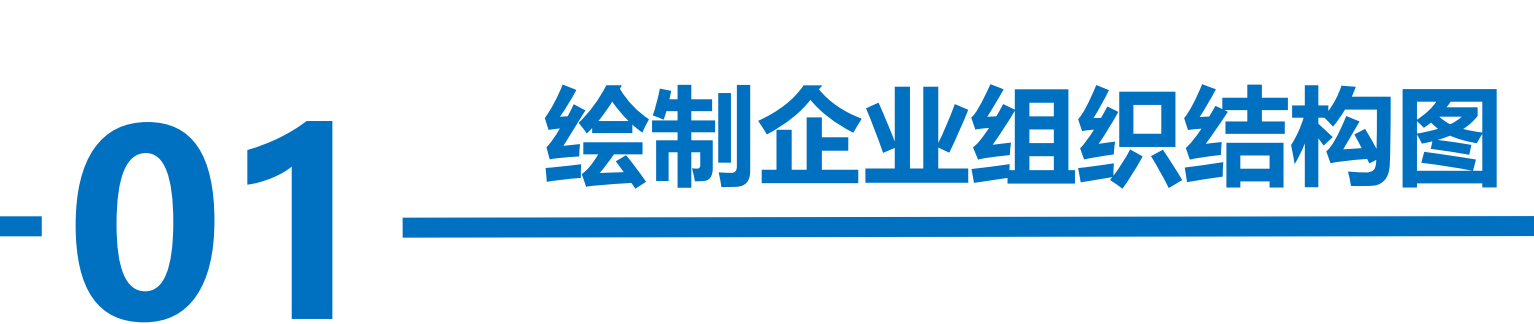

**操作步骤**

步骤一:打开SmartArt对话框 打开"实训素材1 课上组织结 构图"的"组织结构图"工作表, 复制B2:B16区域,单击"插入"选 项卡下选择 " 插 图 " 功能区的 "SmartArt"按钮,打开"选择 SmartArt图形"对话框, 如图所示。

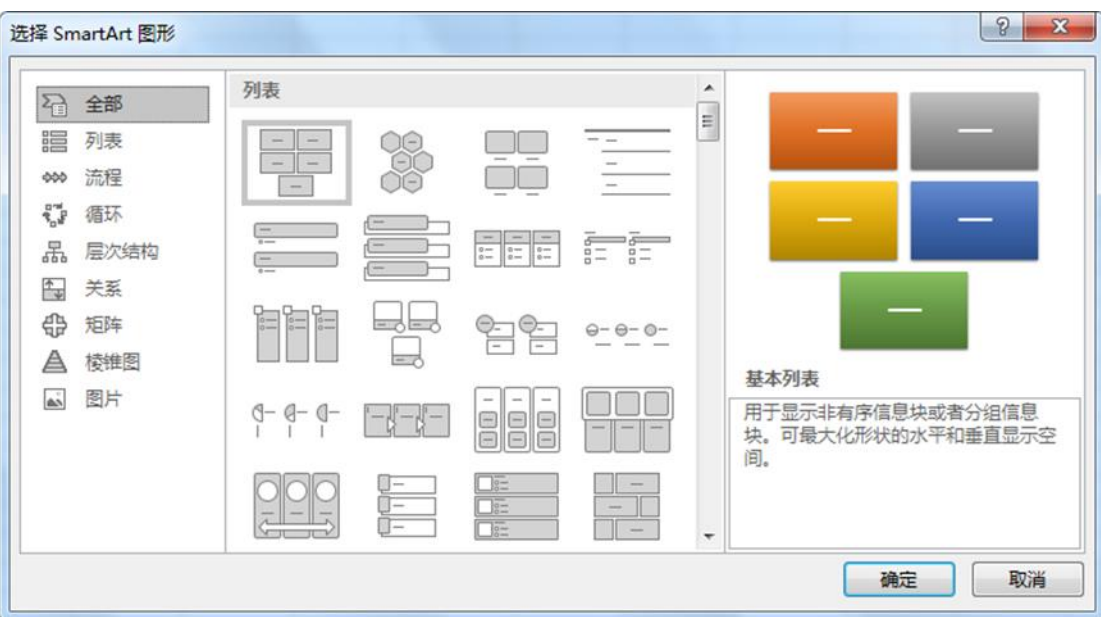

**操作步骤**

# 步骤二:选取组织结构图 在打开的"选择SmartArt图 形"对话框左侧列表中选择"层 次结构"按钮,在中间区域选取 "姓名和职务组织结构图",单 击"确定"按钮,在excel中就 插入了选择的SmartArt图形, 如 图所示。

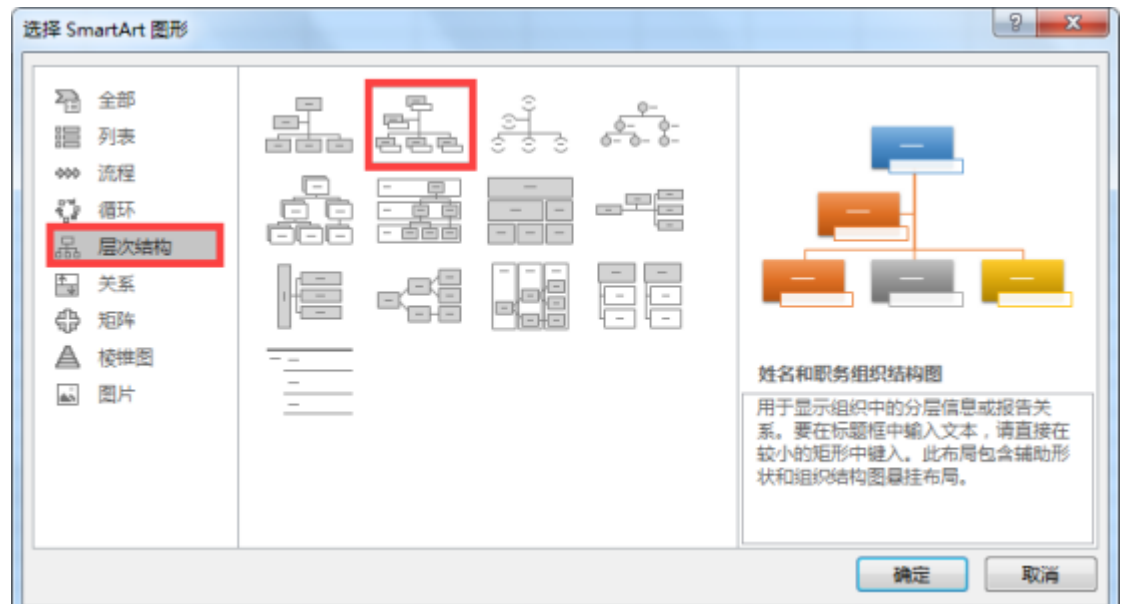

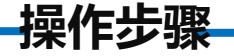

#### 步骤三:选择文本窗格按钮

单击插入的组织结构图, 在功能区中会出现"SmartArt工具"菜单, 单击 "SmartArt工具""设计"菜单选择"创建图形"功能区的"文本窗格"按钮, 如图所示。

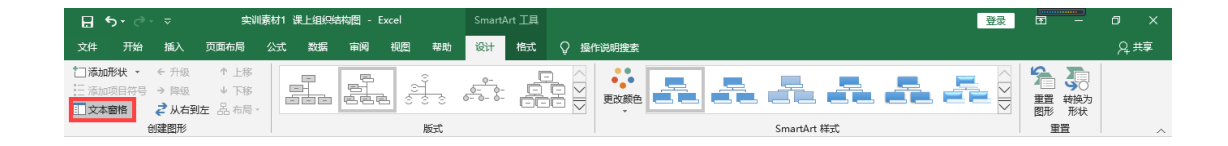

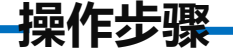

#### 步骤四:在文本窗格中显示部门名称

在"文本窗格"中单击,按住"Ctrl+A"键全选里边的示例文字,按键盘上的 "Delete"键删除内容,再按"Ctrl+V"键把刚才复制的B2:B16区域粘贴进来,这 时部门名称就显示在文本窗格当中了。

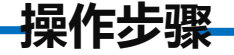

#### 步骤五:调整部门层级

现在所有部门都是平级的,需要借助"Tab"键调整一下级别。把光标放在需要调 整的部门后面,按一下"Tab"键就可以把这个部门降一个级别,按两下"Tab"键就 可以把这个部门降两个级别,但是前提是它的上面有同级别才可以继续降级。用这种 办法按照项目背景资料中的公司组织机构及负责人员情况说明把所有的部门调整处理

好。如图所示。在此处建入文字  $\overline{\phantom{a}}$ • 总经理 • 行政副总 • 行政部 • 人力资源部 行政副总 财务副总 营销副总 生产副总 • 财务副总 • 财务部 行政部 仓储部 场销售部 技术部 财务部 采购部 • 采购部 • 营销副总 • 仓储部 • 市场销售部 姓名和职务组织结构图.

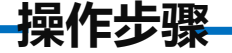

### 步骤六:输入人员姓名

单击第一级组织,在其右下方的矩形框上单击右键,在随后出现的右键菜单中, 单击"编辑文字"命令,输入总经理的姓名"李年峪",同上操作,依次输入各部门 下方所对应的人员姓名,如图所示。

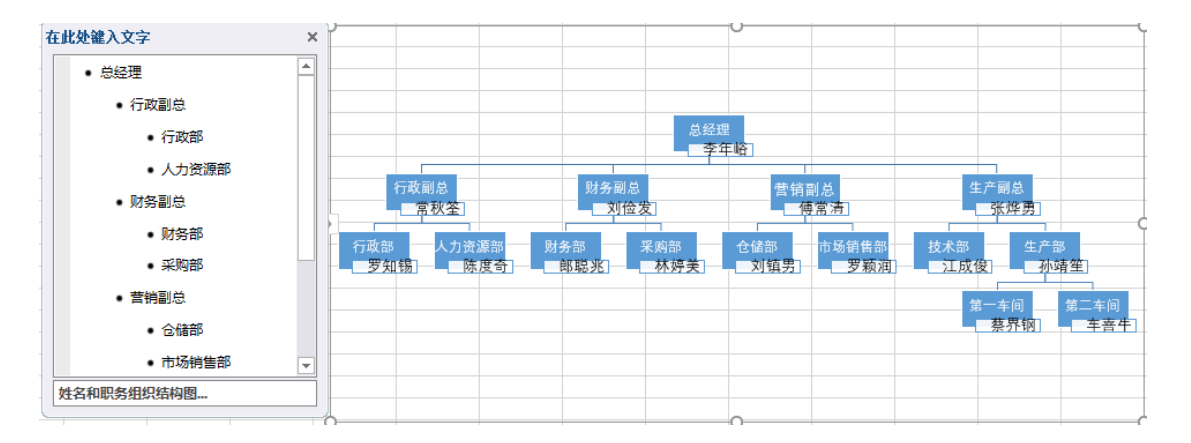

**操作步骤**

#### 步骤七:部门名称、姓名格式及其文本框的大小调整

按住Ctrl键, 依次单击选取各人员姓名所在的文本框, 然后单击"SmartArt工 具"的"格式"菜单,在最右侧的"大小"功能区中,将"高度"修改为0.4厘米, "宽度"修改为1厘米,调整姓名文本框的大小。

单击"开始"选项卡,在"字体"功能区中,设置姓名"字体"为"微软雅 黑",并单击"加粗"按钮,"字号"为"10榜";在"对齐方式"功能区中单击 "居中对齐"按钮。

**操作步骤**

按住Ctrl键,依次单击选取各部门名称所在的文本框,单击"开始"选项 卡, 在"字体"功能区中设置部门"字体"为"微软雅黑", 并单击"加粗" 按钮,"字号"为"9榜",如图所示。

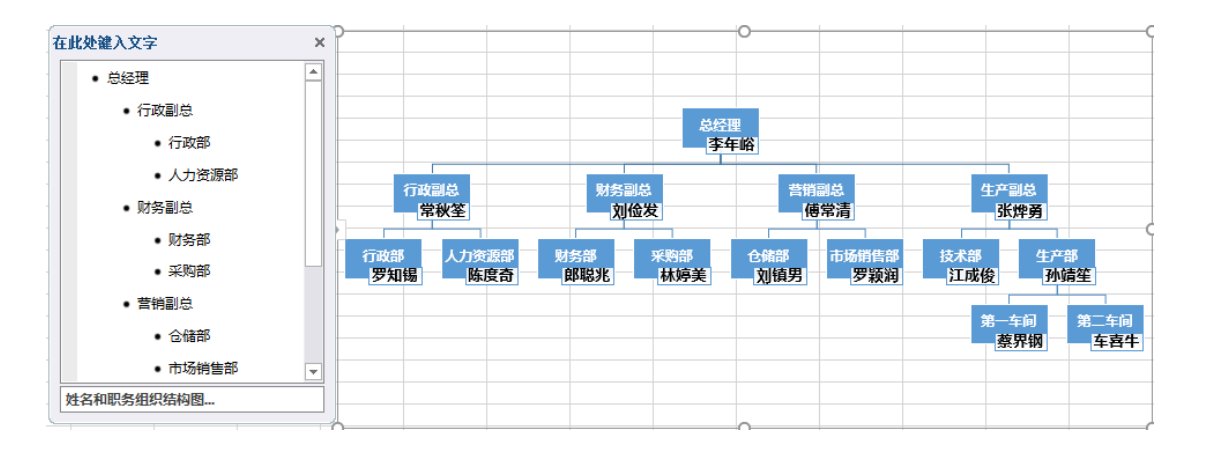

**操作步骤**

#### 步骤八:美化组织结构图

选中组织结构图,在"SmartArt工具"的"设计"菜单中,单击 "SmartArt样式"功能区的"更改颜色"按钮,打开下拉列表,选择"彩色" 中的第4种颜色"彩色范围一个性色4至5",如图所示。

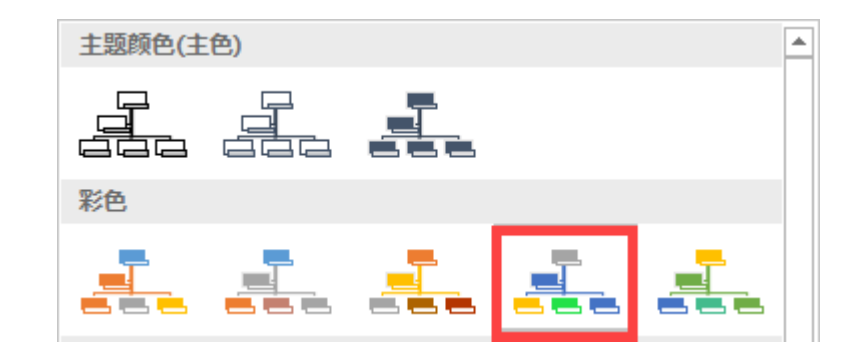

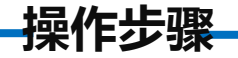

### 设置整个组织结构图的配色方案,效果如图所示。

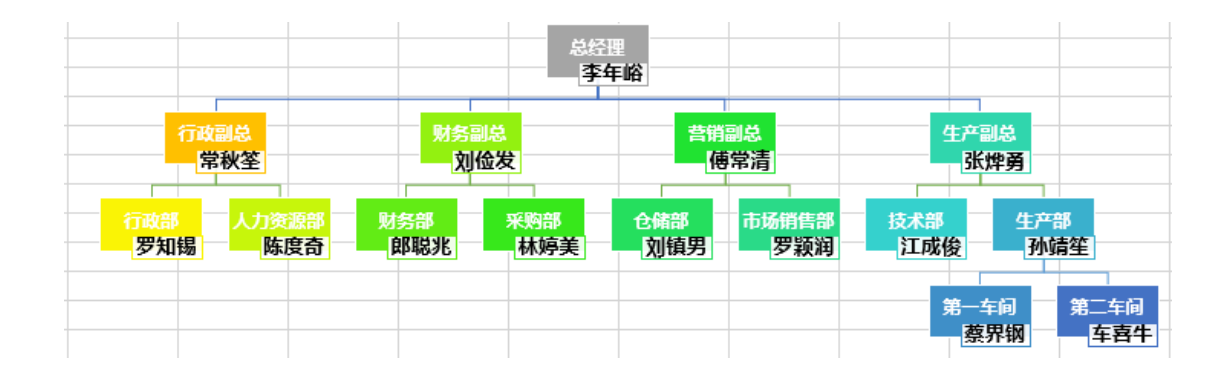

**操作步骤**

单击"SmartArt样式"功能区的"其他"按钮(下拉箭头),打开 "SmartArt样式"列表,选取"文档的最佳匹配对象"中"三维"中的"优雅" 选项,如图所示。

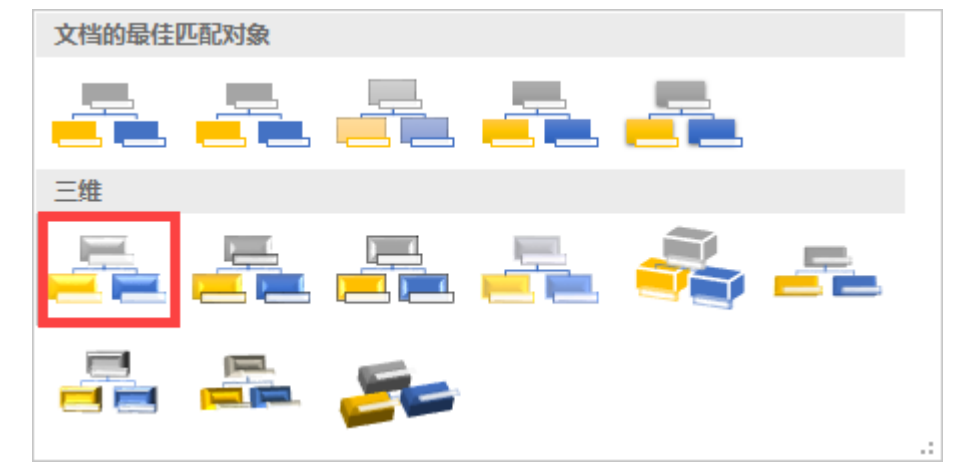

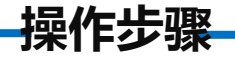

### 对整个组织结构图应用新的样式,如图所示。

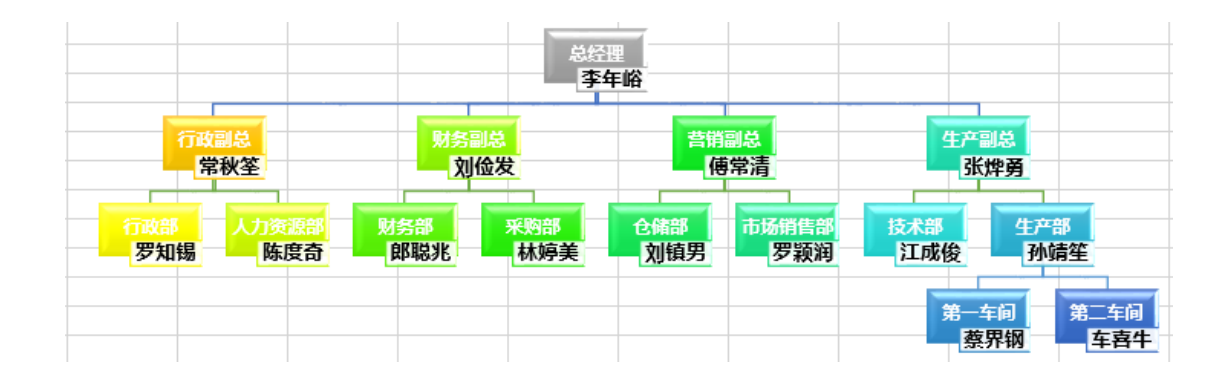

**操作步骤**

#### 步骤九:添加艺术字标题

将光标定位在工作表任一 单元格,单击"插入"选项卡 "文本"下拉菜单中的"艺术 字"按钮,选取并单击"填充: 蓝色,主题色5;边框:白色, 背景色1: 清晰阴影: 蓝色, 主 题色5" ,如图所示。

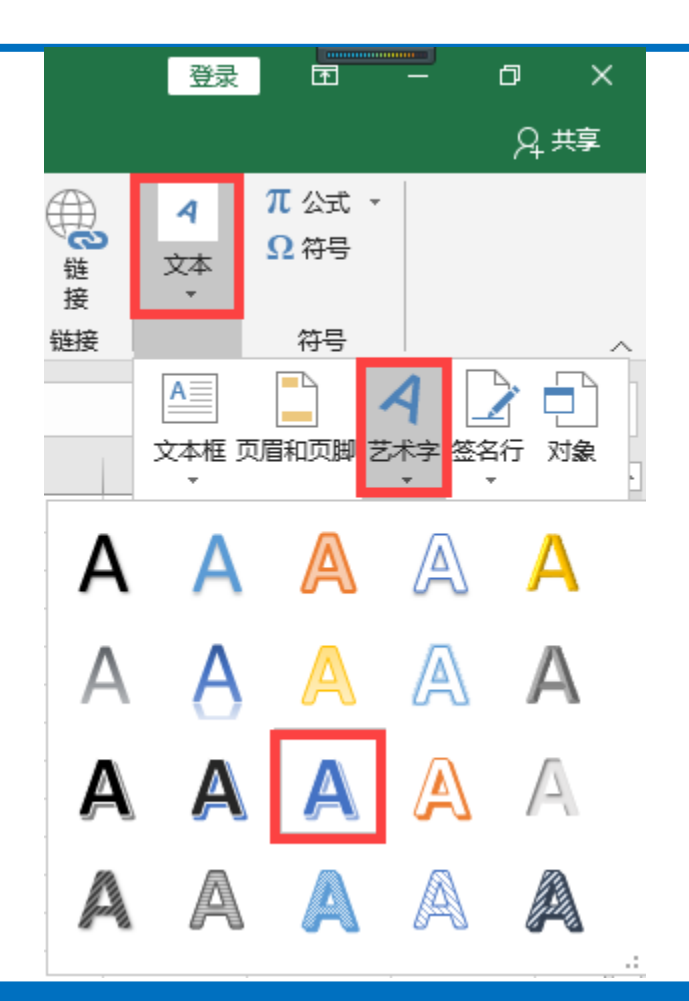

**操作步骤**

插入艺术字,修改艺术字内容为"海弘公司组织结构"。将艺术字文本 框拖动至组织结构图上方居中位置,单击"开始"选项卡"字体"功能区, 设置字体为"黑体",字号为"32磅",完成艺术字标题的制作,如图所示。

# 海弘公司组织结构

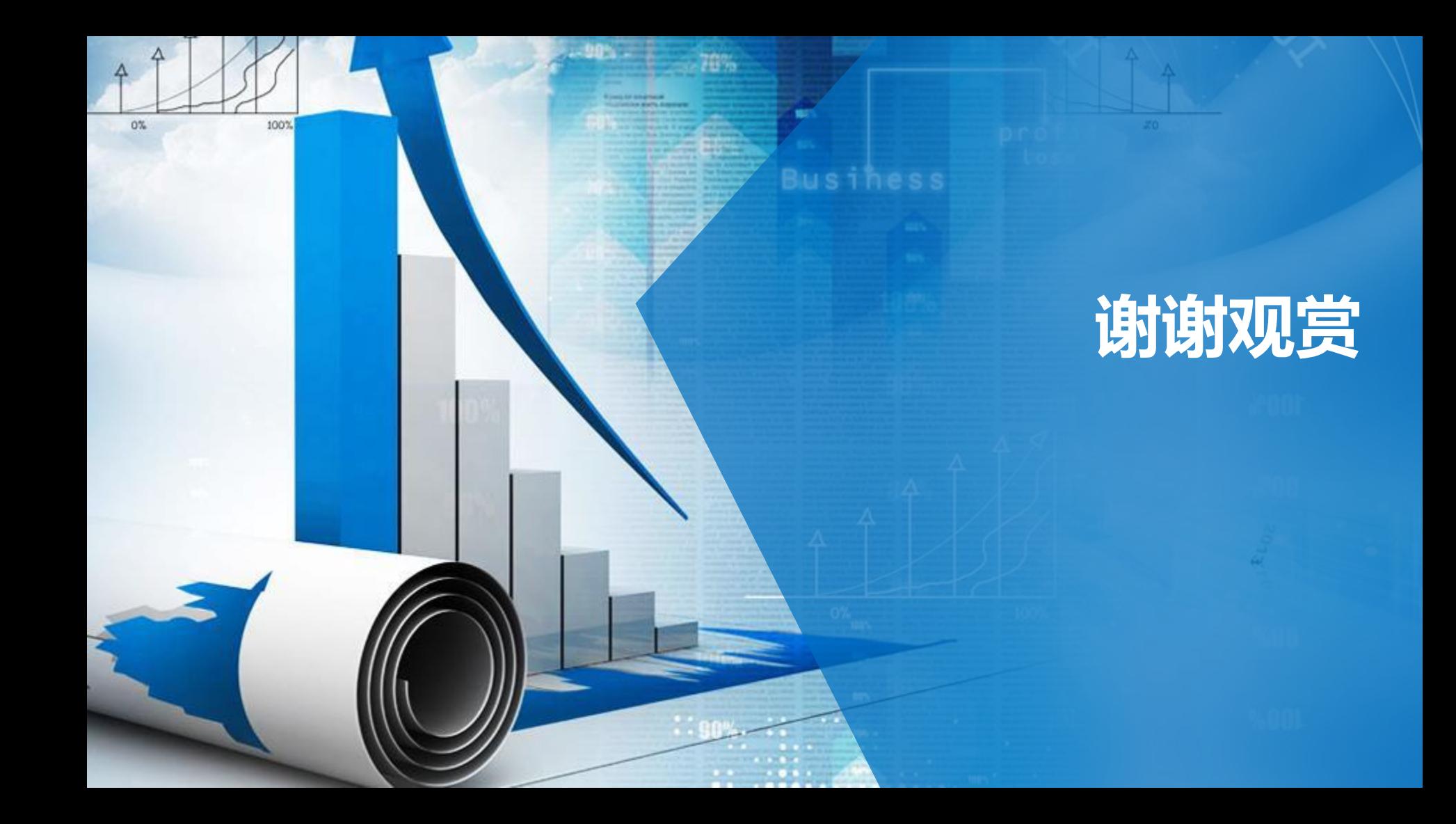